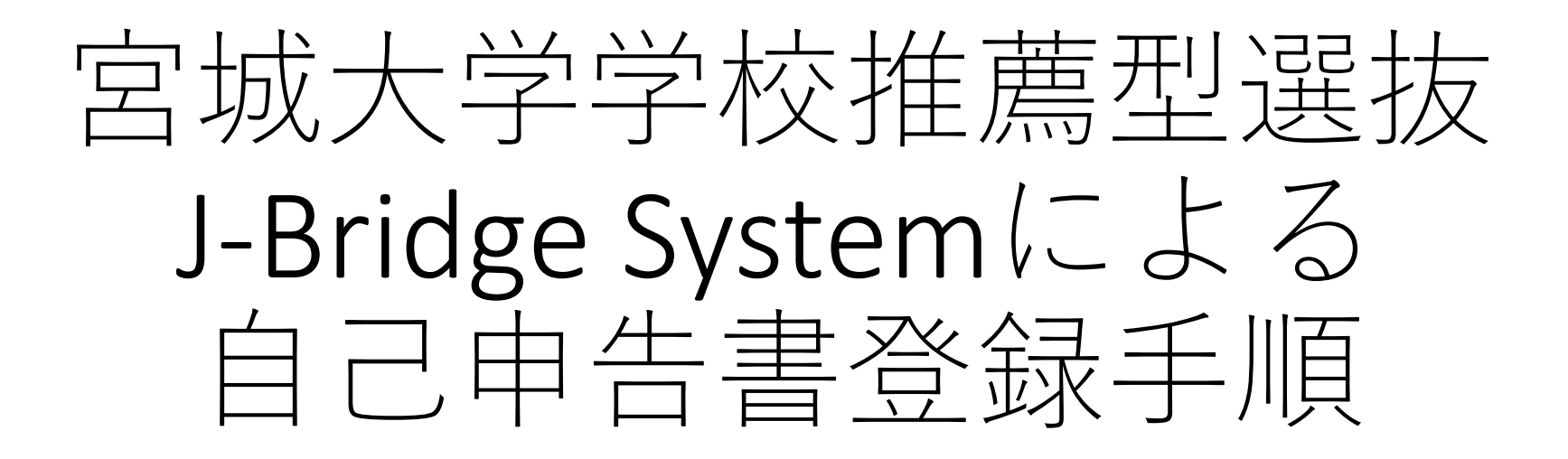

令和5年12月 宮城大学アドミッションセンター

## 【目次】 •会員登録~自己申告書入力 •自己申告書の提出

## 【注意事項】

- •画面の表示はwindows 10のMicrosoft Edgeにて操作したときのものです。使用す るOSやブラウザ等により表示が異なることがあります。
- •会員登録にあたりメールアドレスが必要となります(インターネット出願の際 に登録したメールアドレスを使用してください)。
- •あらかじめ「j- Bridge System.jp」ドメインからのメールを受け取れるようにし ておいてください。

# 会員登録~自己申告書入力

#### ① 出願申込完了時に表示される受付番号(12桁の数字)を控 えたうえで、「J-Bridge Systemと連携を行う」をクリック。

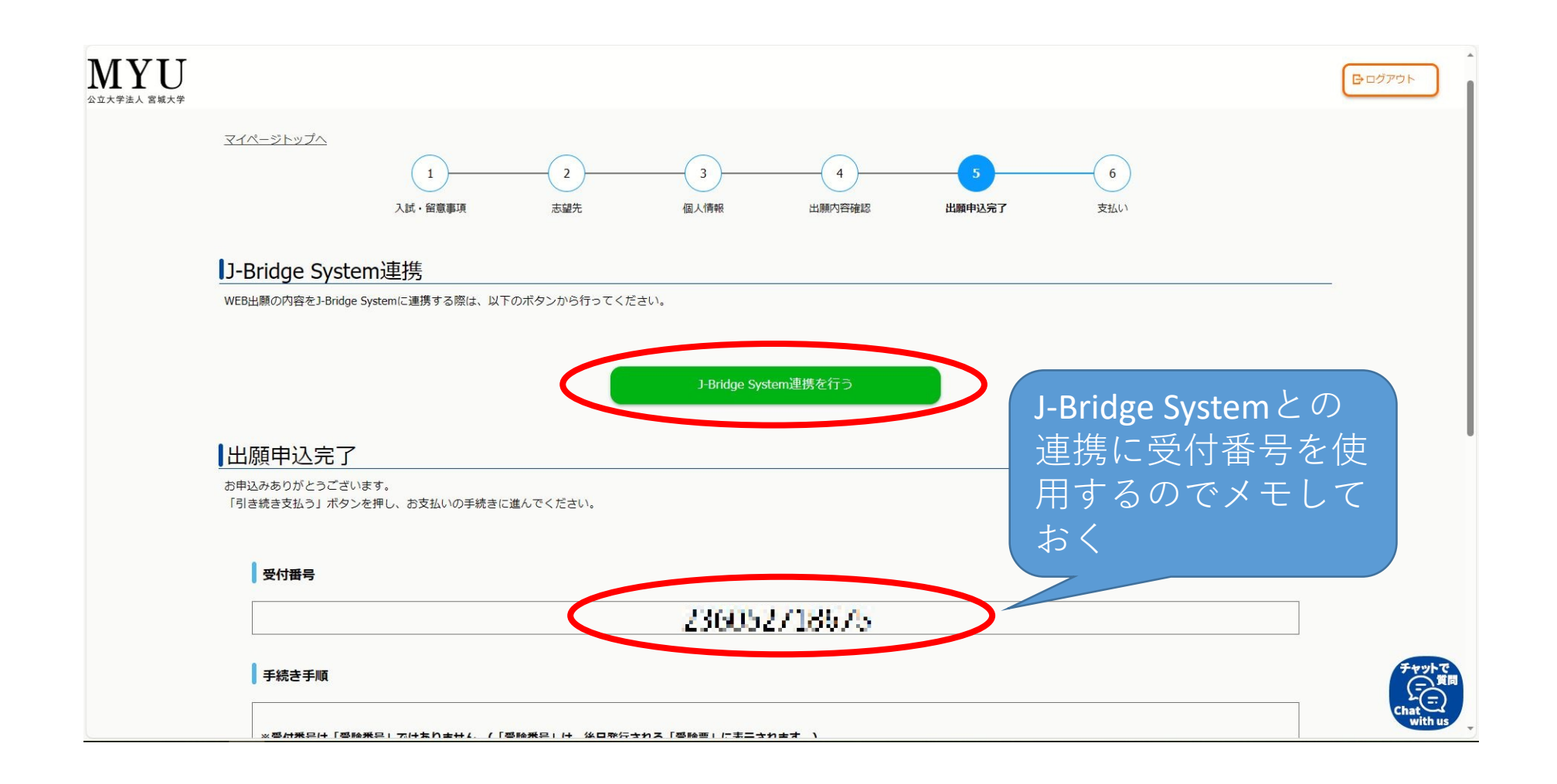

#### ② はじめてJ-Bridge Systemを利用する方は会員登録をクリック。

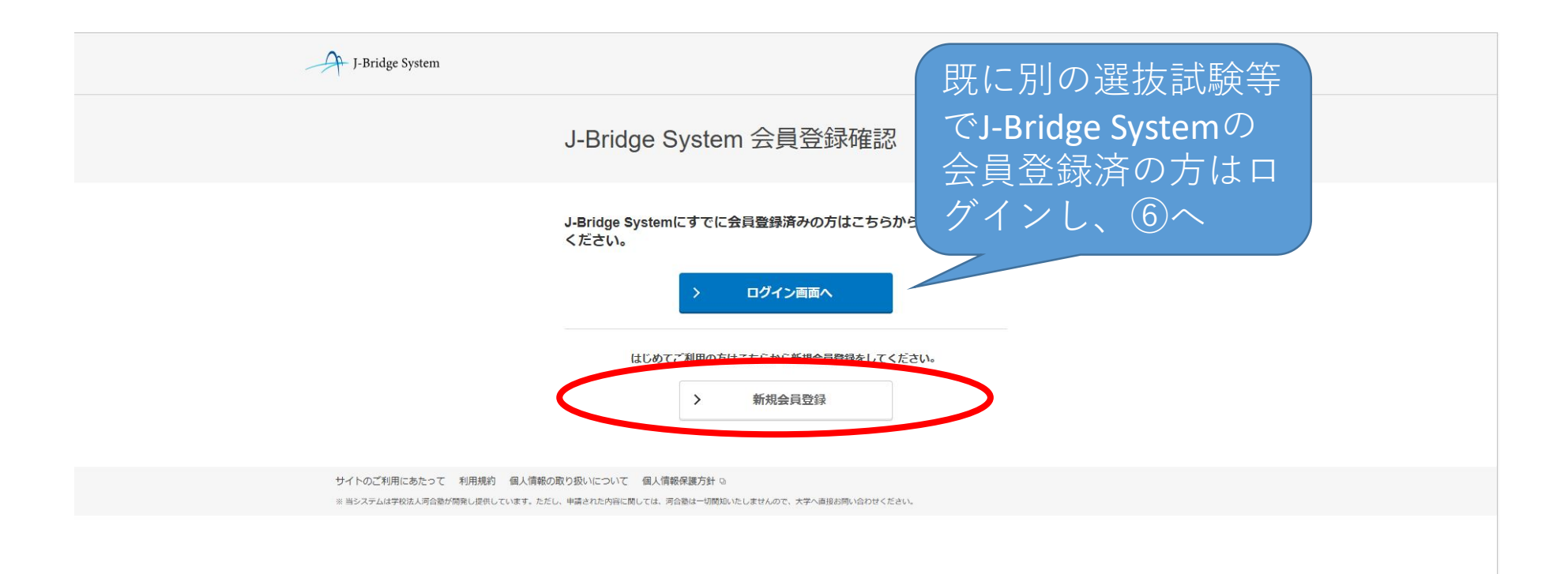

#### ③ 画面の指示に従いメールアドレスを登録し(インターネット出願の際に登録し たメールアドレスを使用してください)、「個人情報の取り扱いについてに同意す る」及び「J-Bridge System利用規約に同意する」のチェックボックスにそれぞれ チェックを入れ、「同意して仮登録する」をクリック。

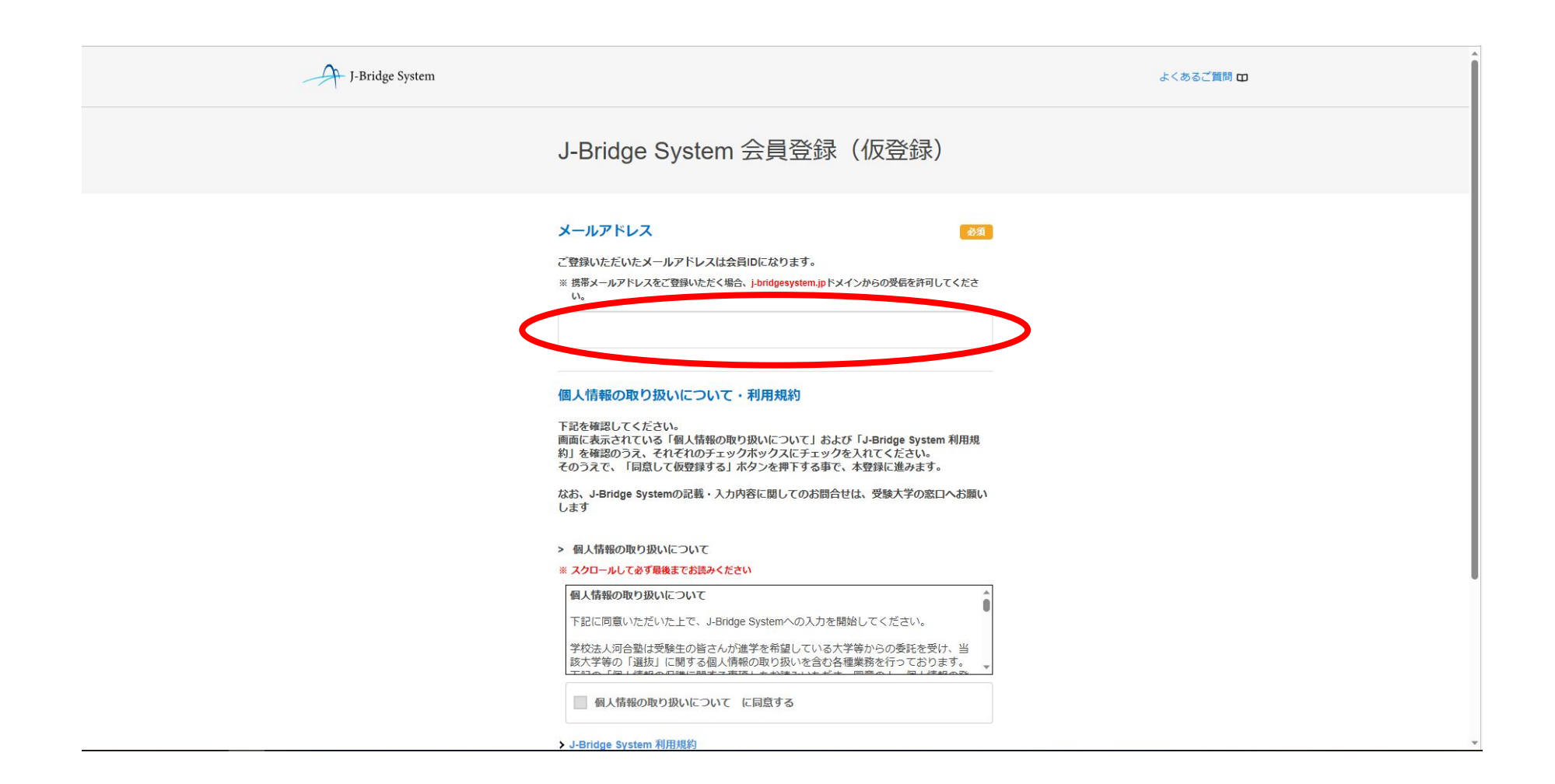

#### (③ 続き)

こ登録いたたいたメールアトレスは会員IDになります。

※携帯メールアドレスをご登録いただく場合、j-bridgesystem.jpドメインからの受信を許可してくださ  $U_n$ 

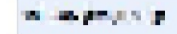

#### 個人情報の取り扱いについて·利用規約

下記を確認してください。 画面に表示されている「個人情報の取り扱いについて」および「J-Bridge System 利用規 約」を確認のうえ、それぞれのチェックボックスにチェックを入れてください。 そのうえで、「同意して仮登録する」ポタンを押下する事で、本登録に進みます。

なお、J-Bridge Systemの記載・入力内容に関してのお問合せは、受験大学の窓口へお願い します

#### > 個人情報の取り扱いについて

#### ※ スクロールして必ず最後までお読みください

・お問い合わせの際にいただく個人情報は、お問い合わせへの対応のみに利用いたし ます。

J-Bridge Systemの記載·入力内容に関してのお問合せは、受験大学の窓口へお願いし ます。

同意して仮登録する

■ 僑 情報の取り扱いについて に同意する J-Bridge System 利用規約 クをクリックして必ず最後までお読みください **V** J iridge System 利用規約 に同意する

個人情報の取り扱いにつ いてを最後まで確認(スク ロール)するとチェックで きるようになります

 $(1)$ 

サイトのご利用にあたって 利用規約 個人情報の取り扱いについて 個人情報保護方針

※ 当システムは学校法人河合塾が開発し提供しています。ただし、申請された内容に関しては、河合塾は一切関知いたしませんので、大学へ直接お問い合わせください。

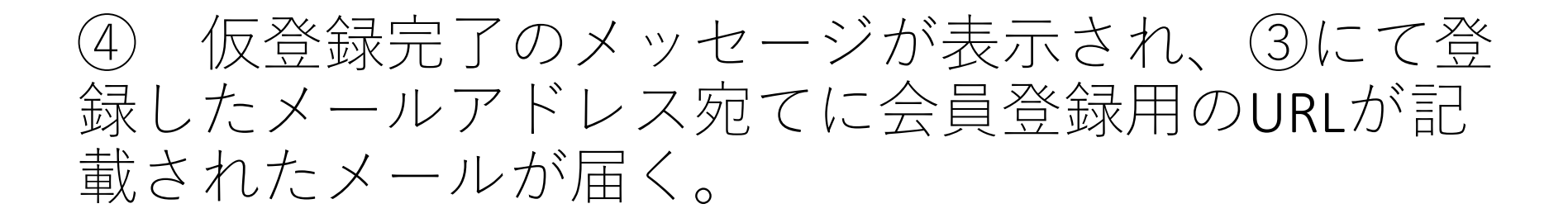

J-Bridge System

よくあるご質問

J-Bridge System 仮登録完了

仮登録完了メールを送信しました。 メールのURLから本登録をおこなってください。

サイトのご利用にあたって 利用規約 個人情報の取り扱いについて 個人情報保護方針 p ※当システムは学校法人河合塾が開発し提供しています。ただし、申請された内容に関しては、河合塾は一切関知いたしませんので、大学へ直接お問い合わせください。

#### ⑤ 会員登録用のURLを開き、パスワードを設定し「会員 登録する| をクリック。

※登録したメールアドレス(ID)とパスワードは、再度J-Bridge Systemにログインす る際に必要となるため、必ずメモを取ってください。

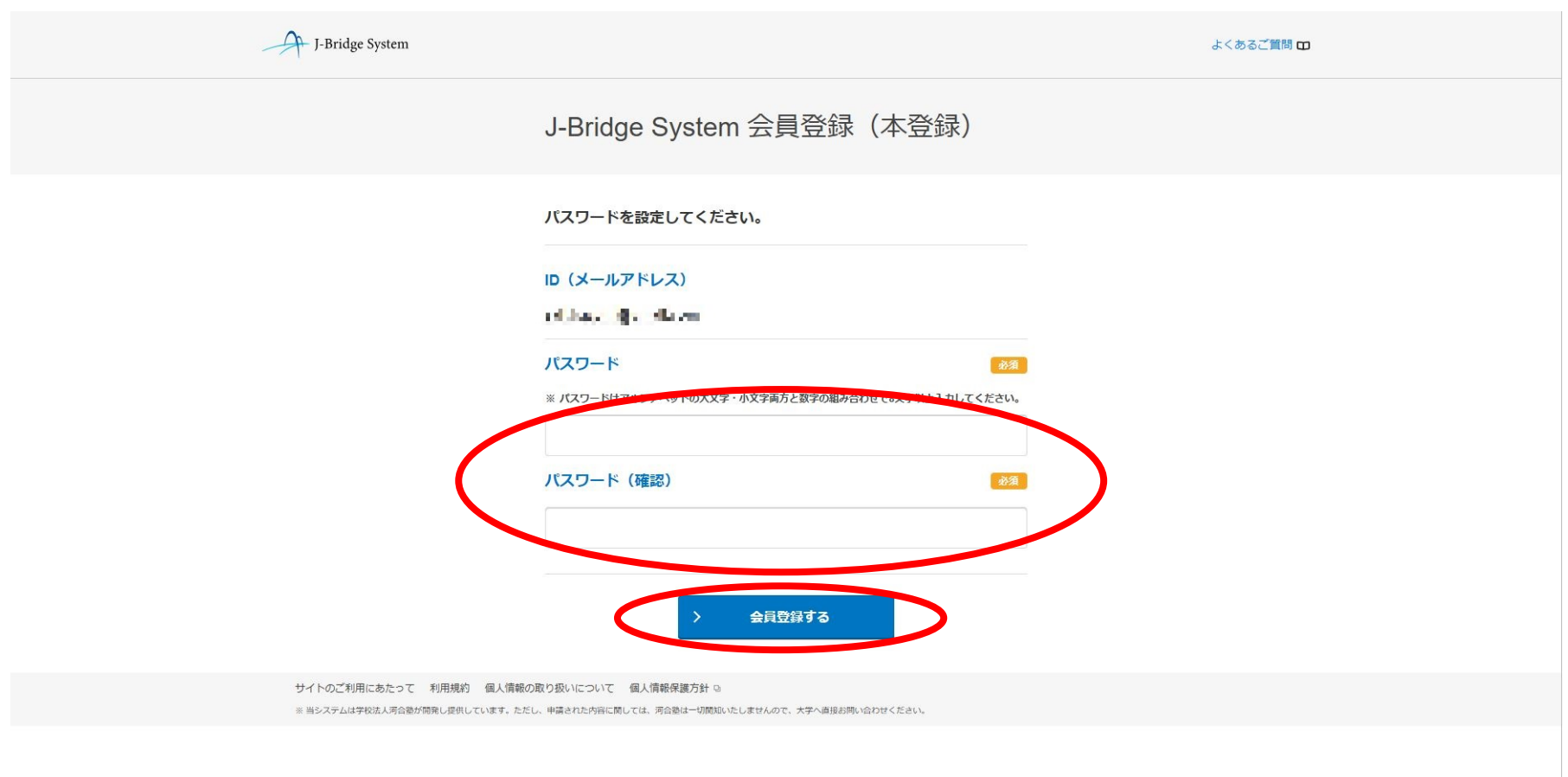

#### ⑥ 出願対象に間違いがないか確認のうえ、受付番 号を入力し「出願を登録する」をクリック。

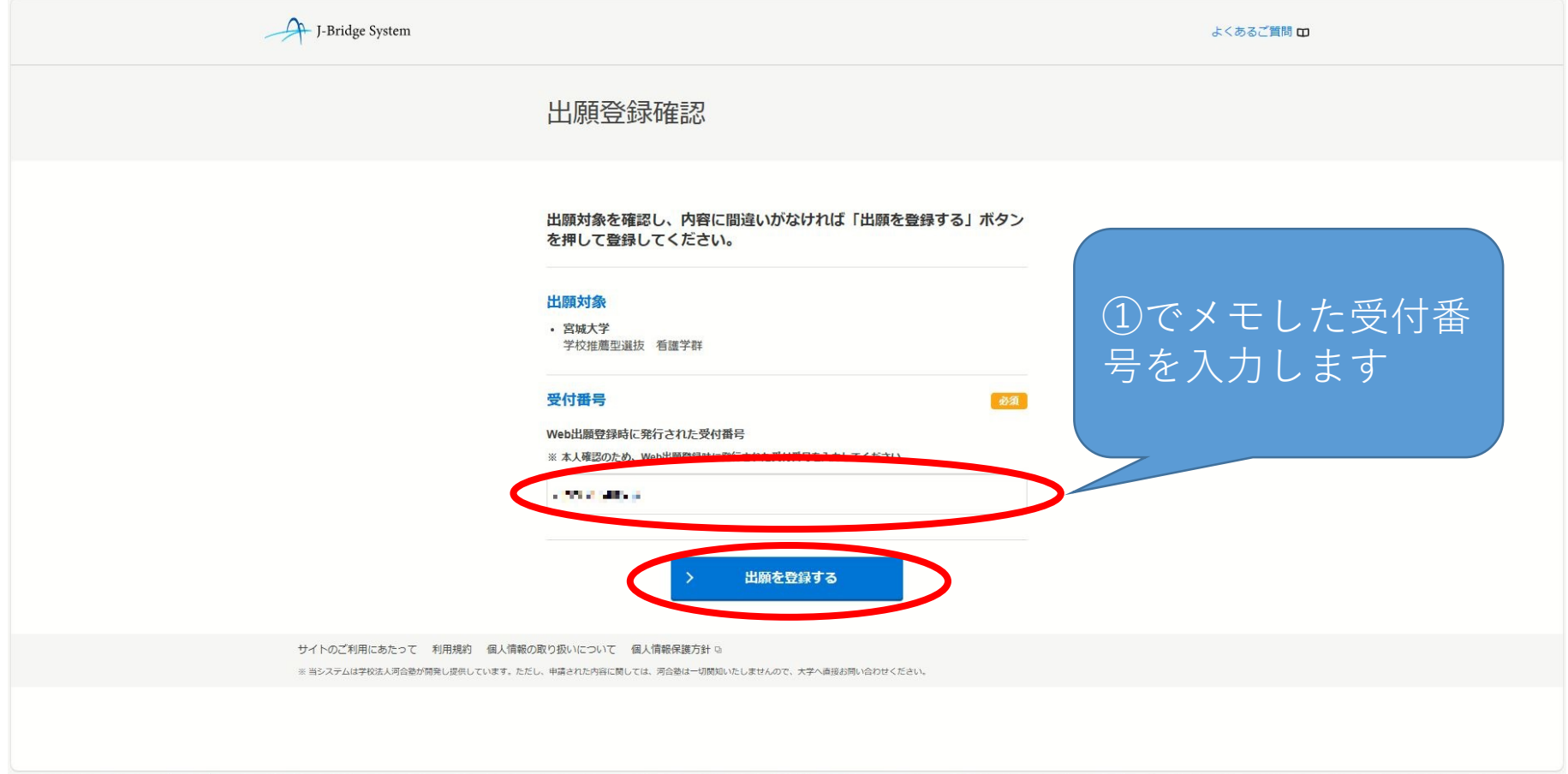

### 自身が出願した学群をクリック。

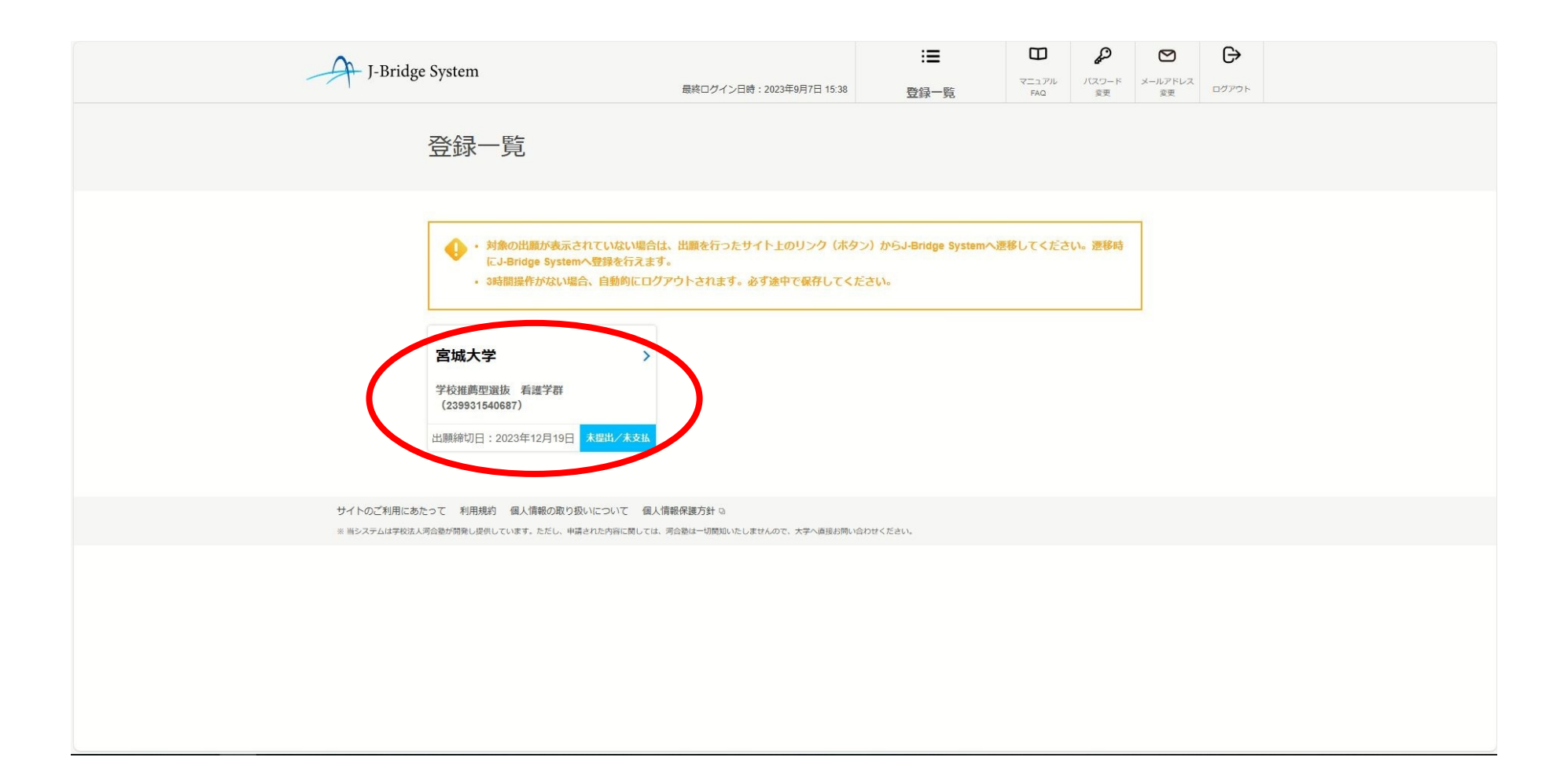

#### ポップアップが出た場合「OK」をクリック。

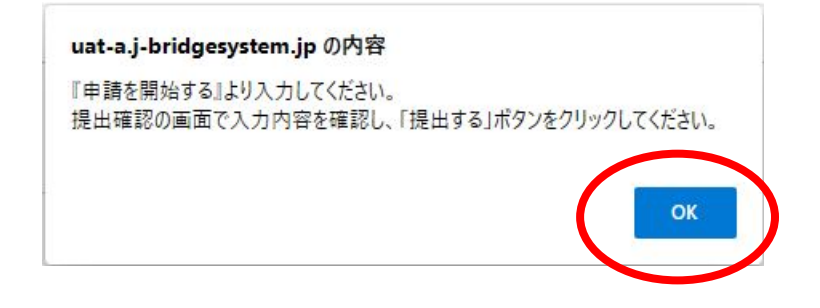

#### ⑨ 申請項目一覧画面が表示される自己申告書①の 「申請を開始する」をクリック。

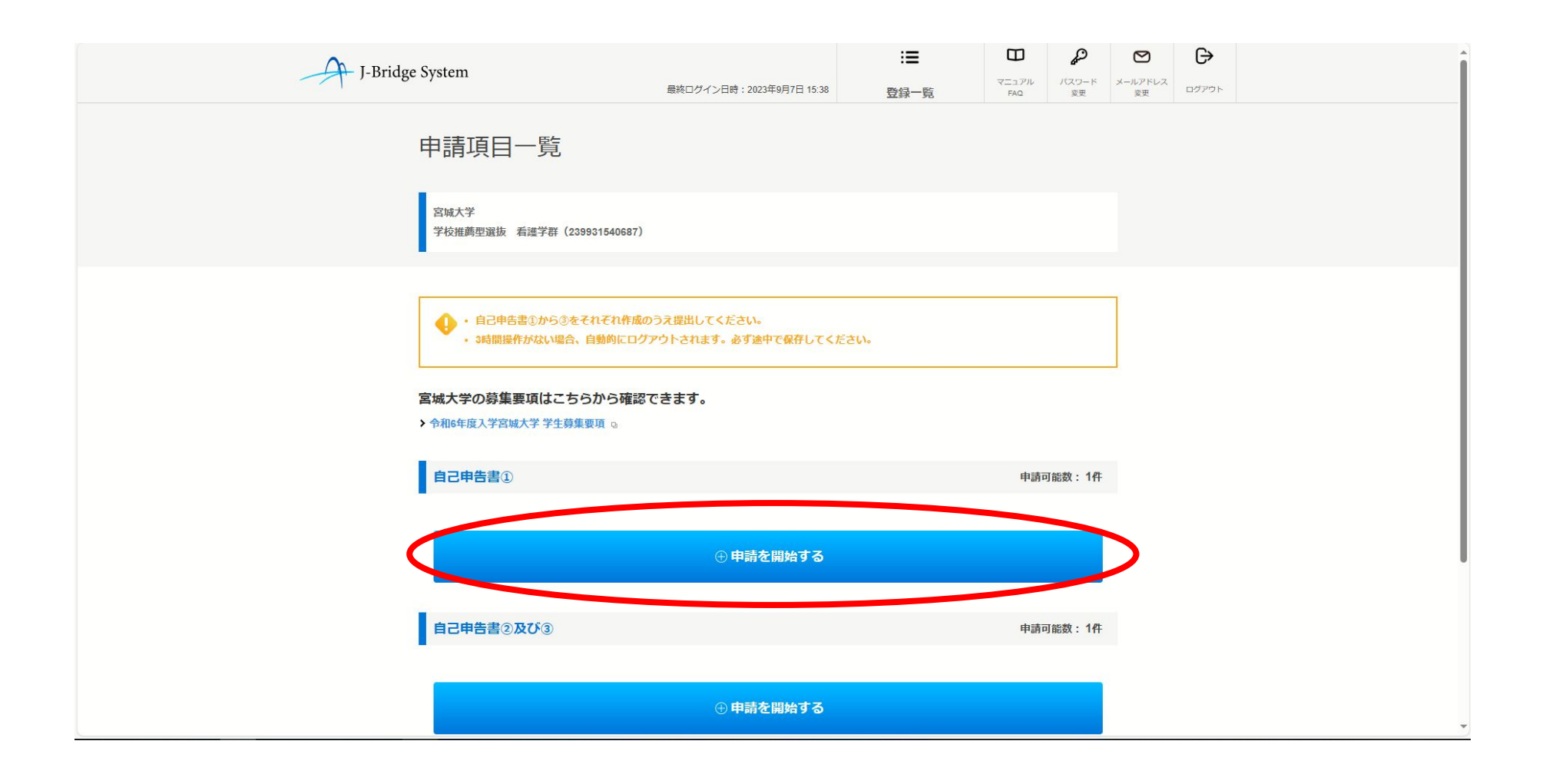

#### ⑩ 自己申告書①の本文(3つ全て)を入力し、 「保存して回答内容を確認する」をクリック。

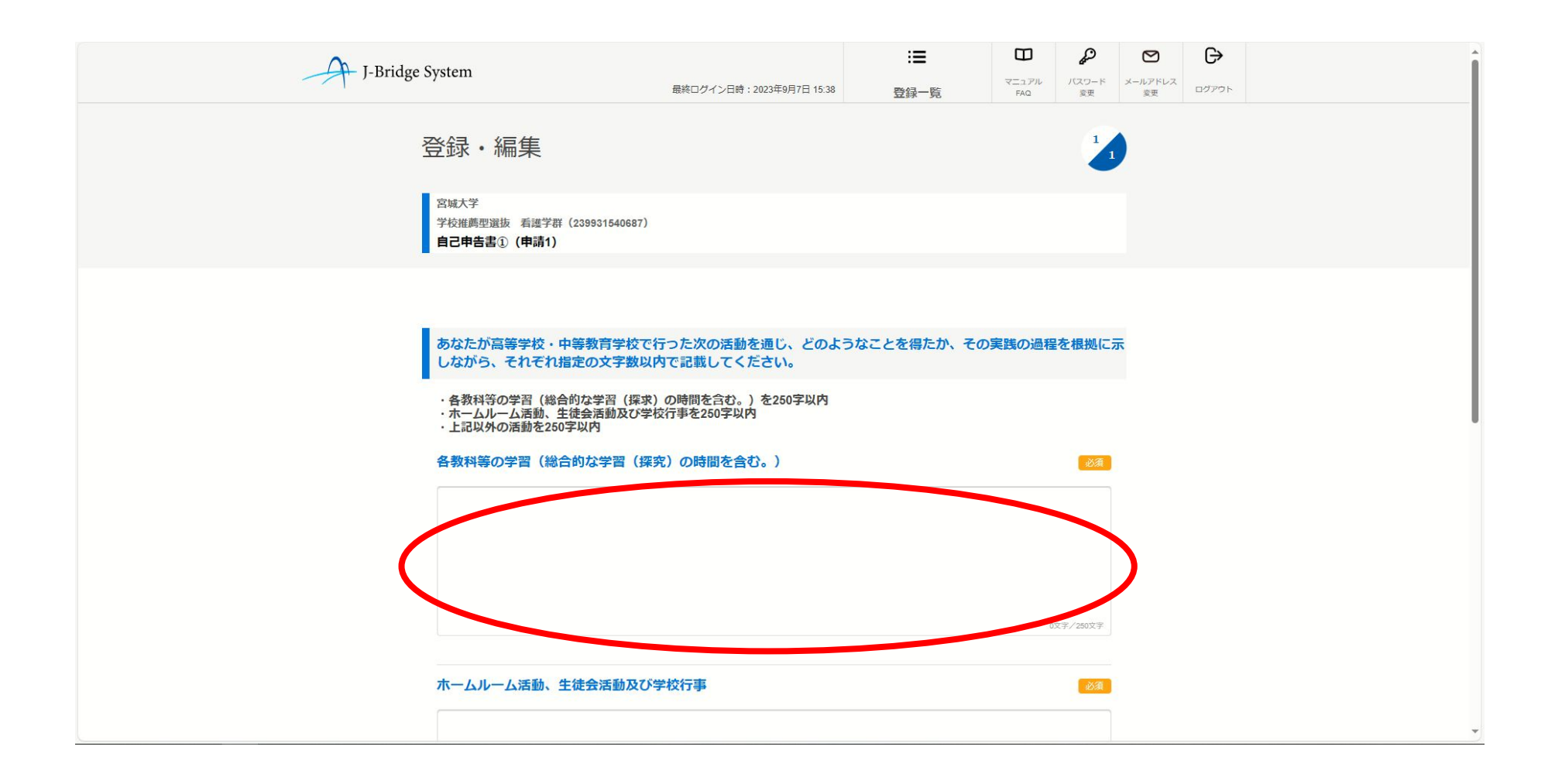

#### ⑩の続き

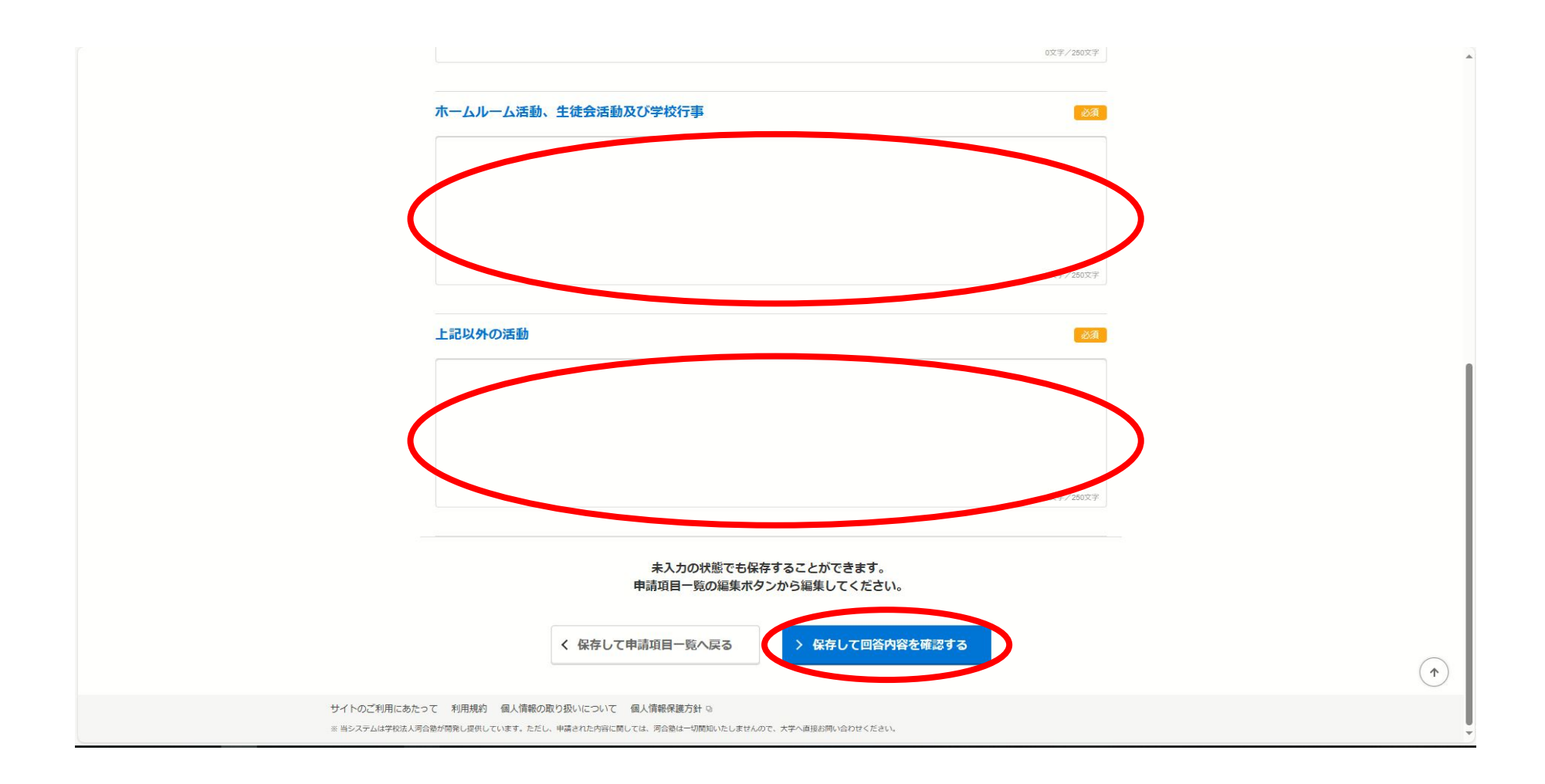

#### ⑪ 自身の回答に間違いがないか確認のうえ、「申 請項目一覧へ戻る」をクリック。

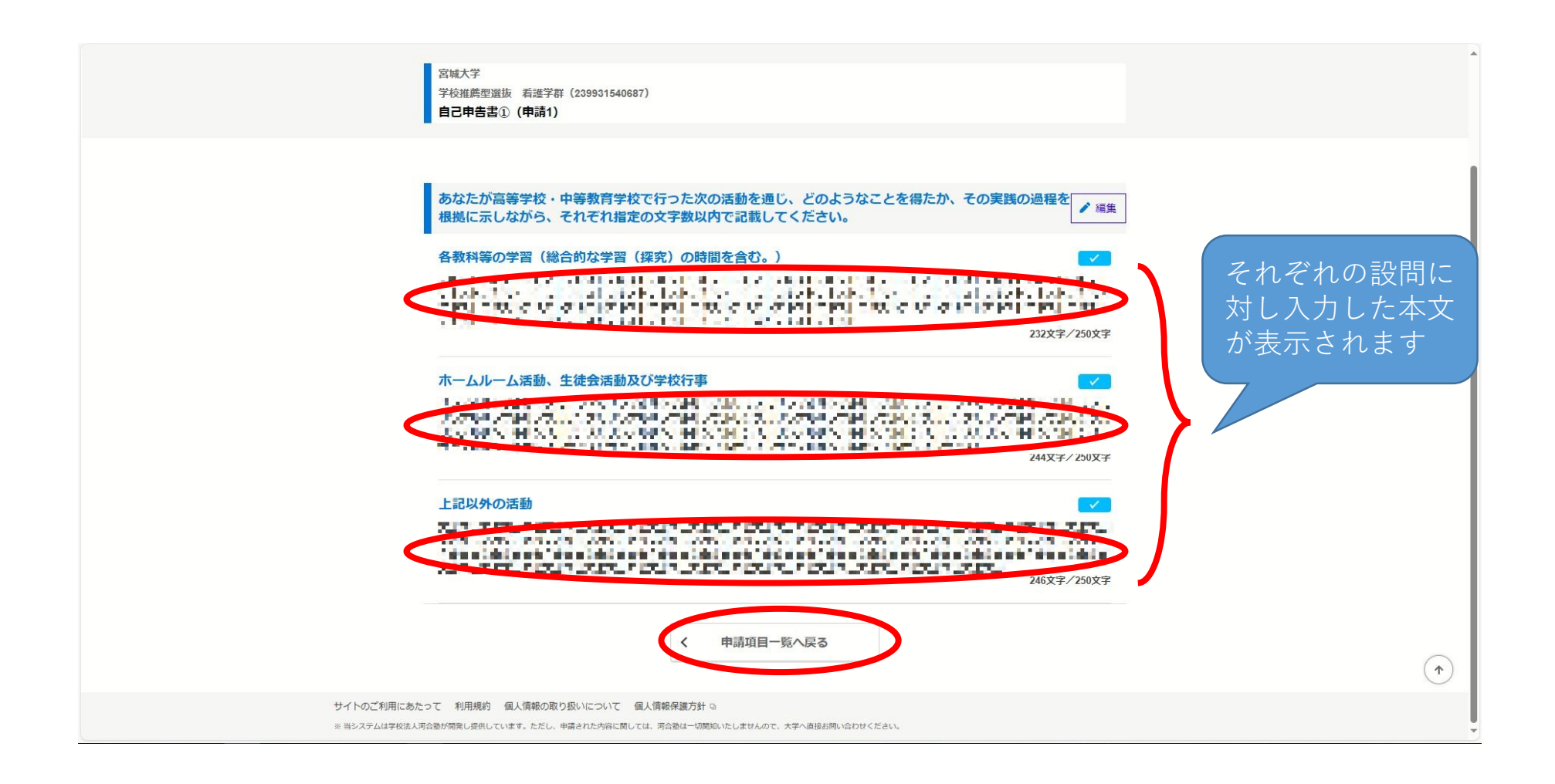

#### ⑫ 自己申告書②及び③の「申請を開始する」をク リック。

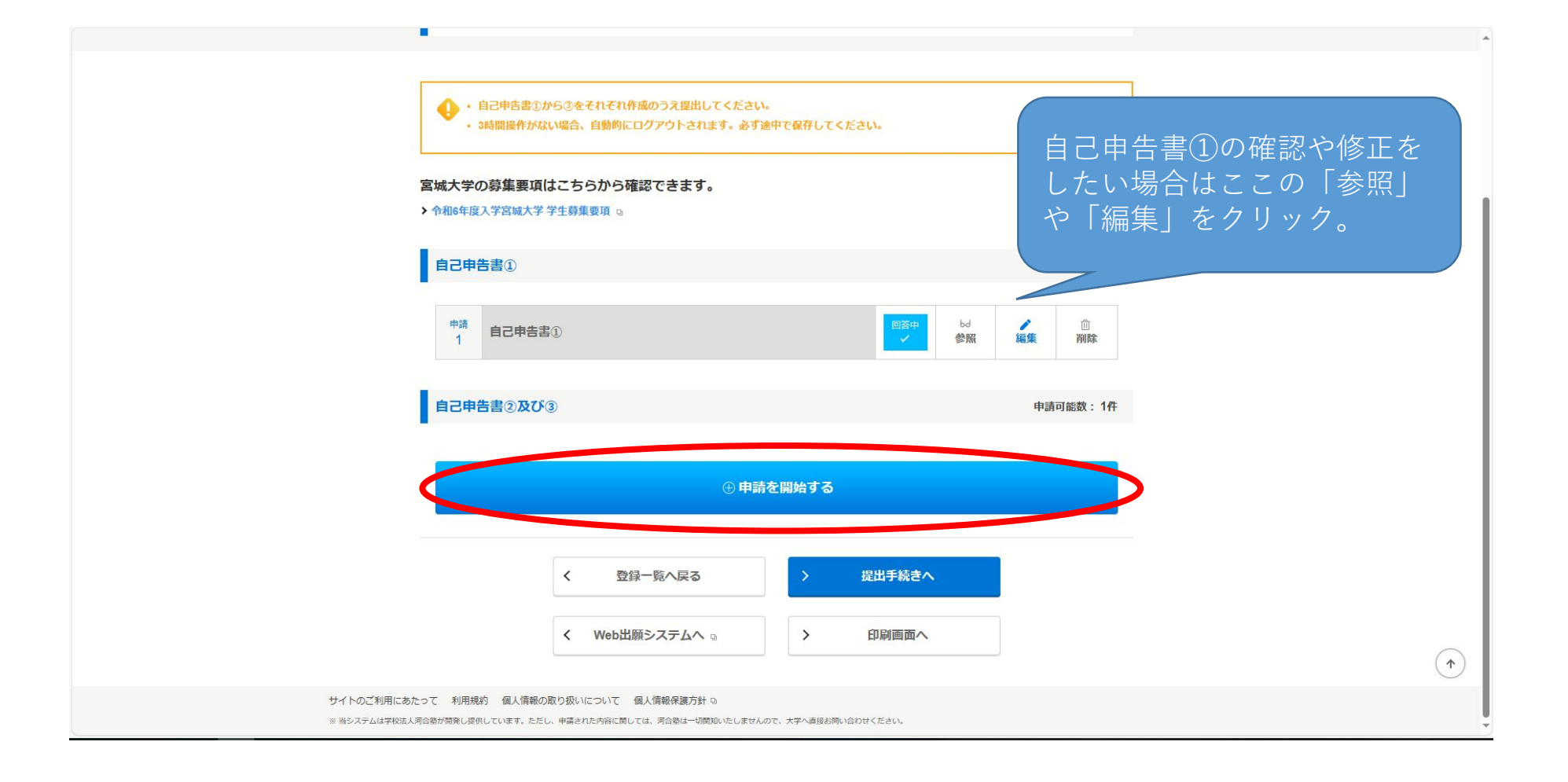

#### ⑬ 自己申告書②の本文を入力し、「保存して次の 設問に回答する」をクリック。

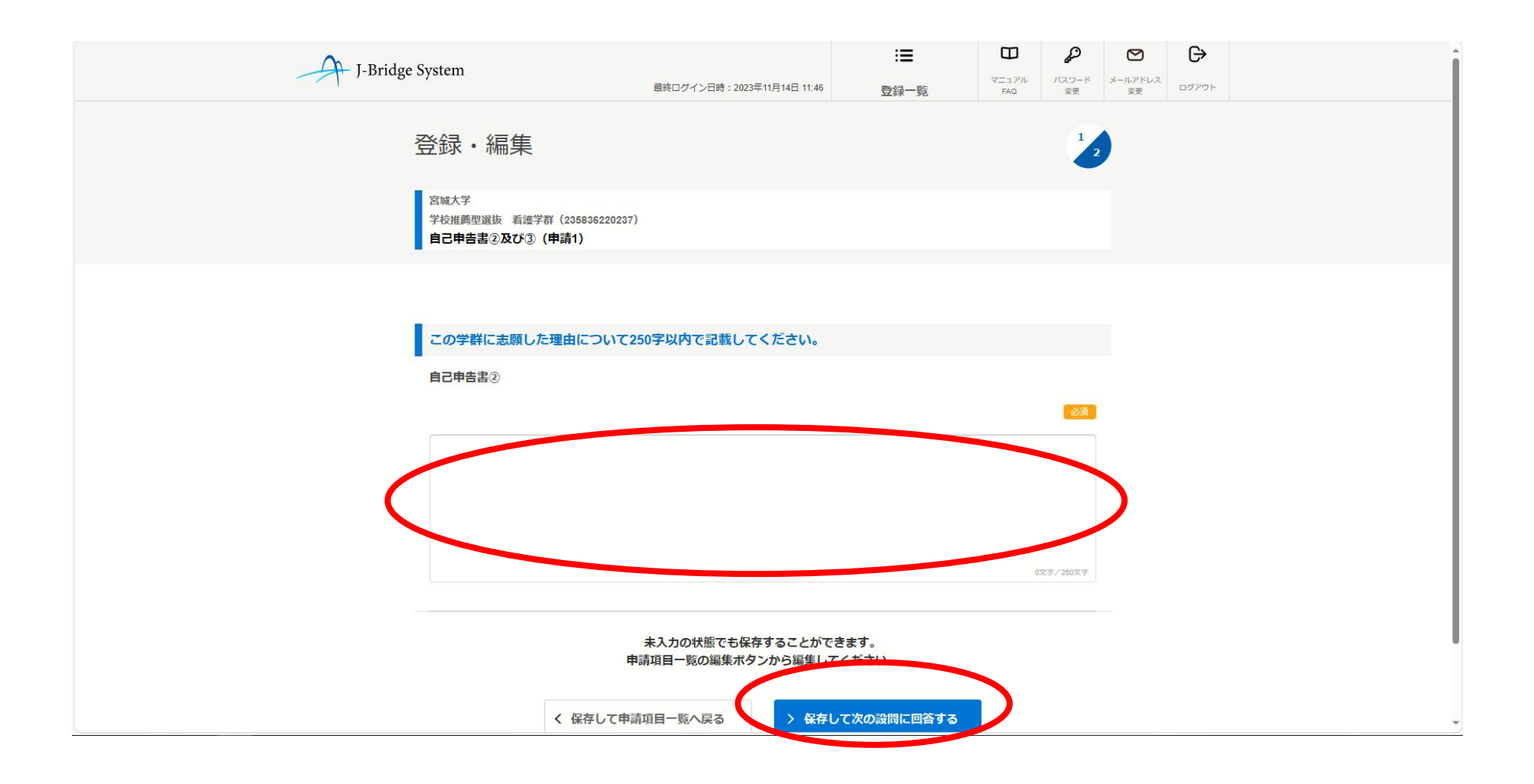

#### ⑭ 自己申告書③の本文を入力し、「保存して回答 内容を確認する」をクリック。

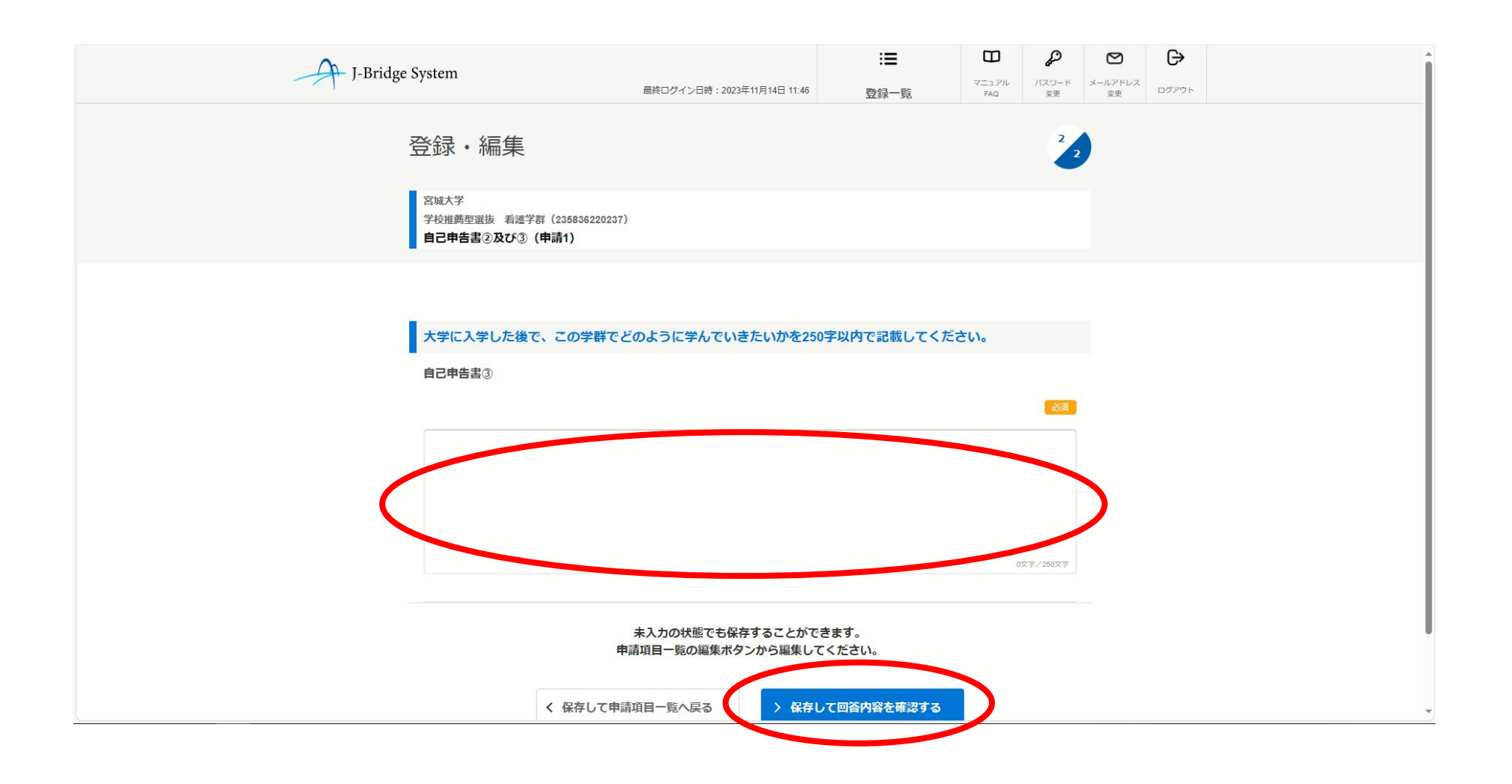

#### ⑮ 自身の回答に間違いがないか確認のうえ、「申 請項目一覧へ戻る」をクリック。

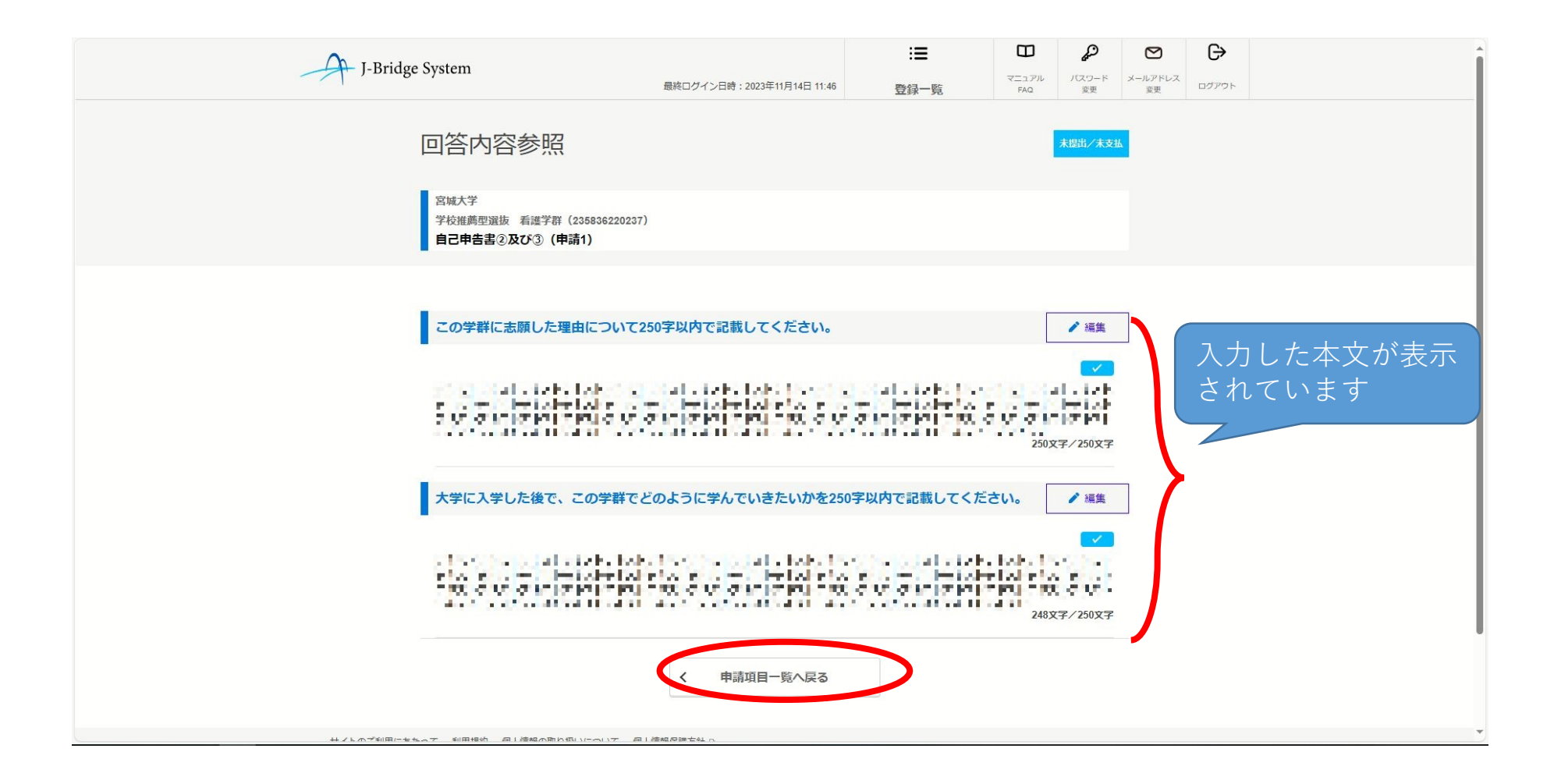

# 自己申告書の提出

### ⑯ 「提出手続へ」をクリック。

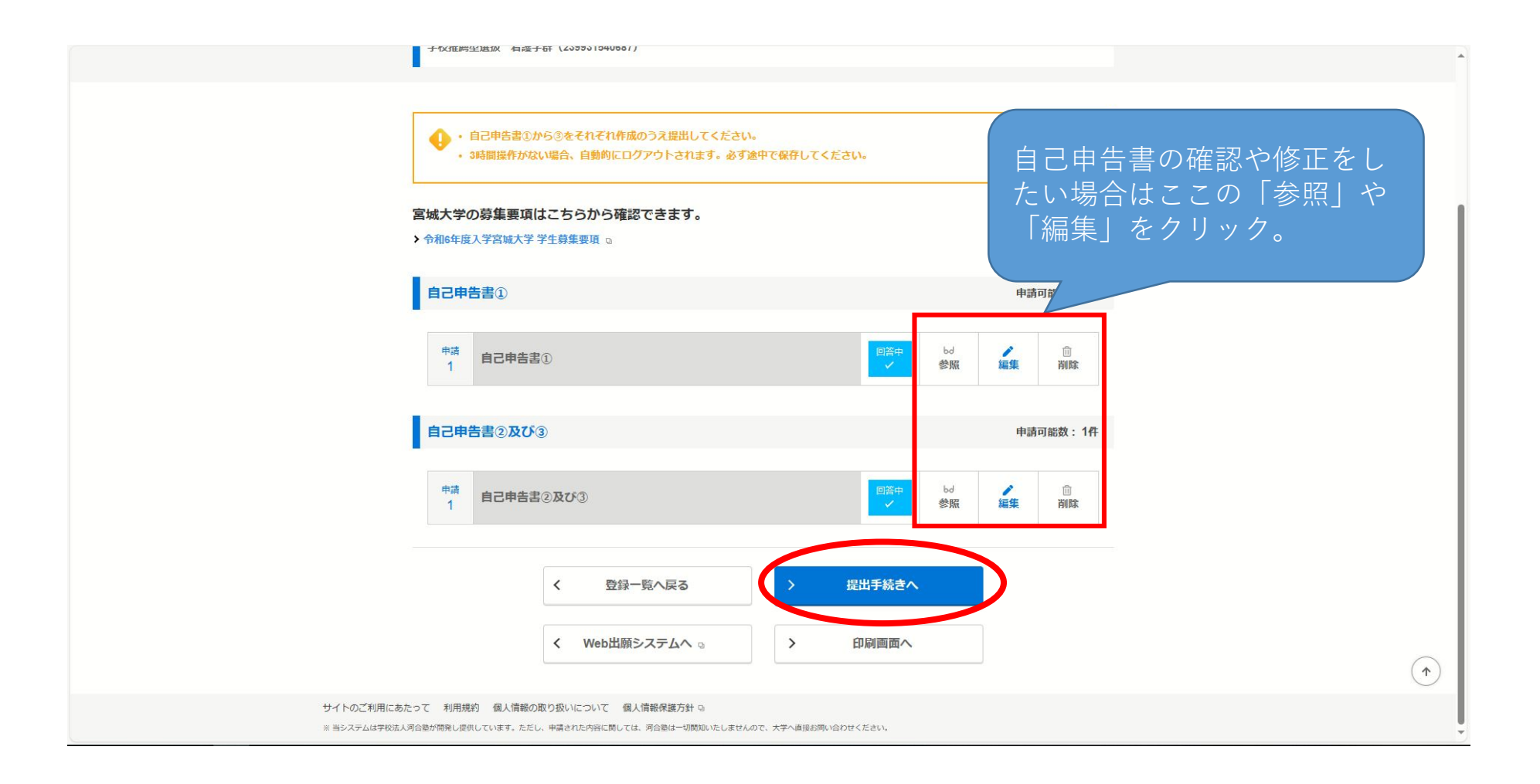

### ポップアップが出た場合は「OK」をクリック

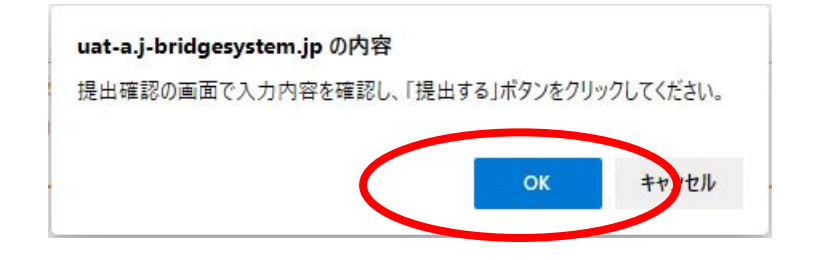

#### ⑱ 提出内容に間違いがないか確認のうえ、「提出 する」をクリック。

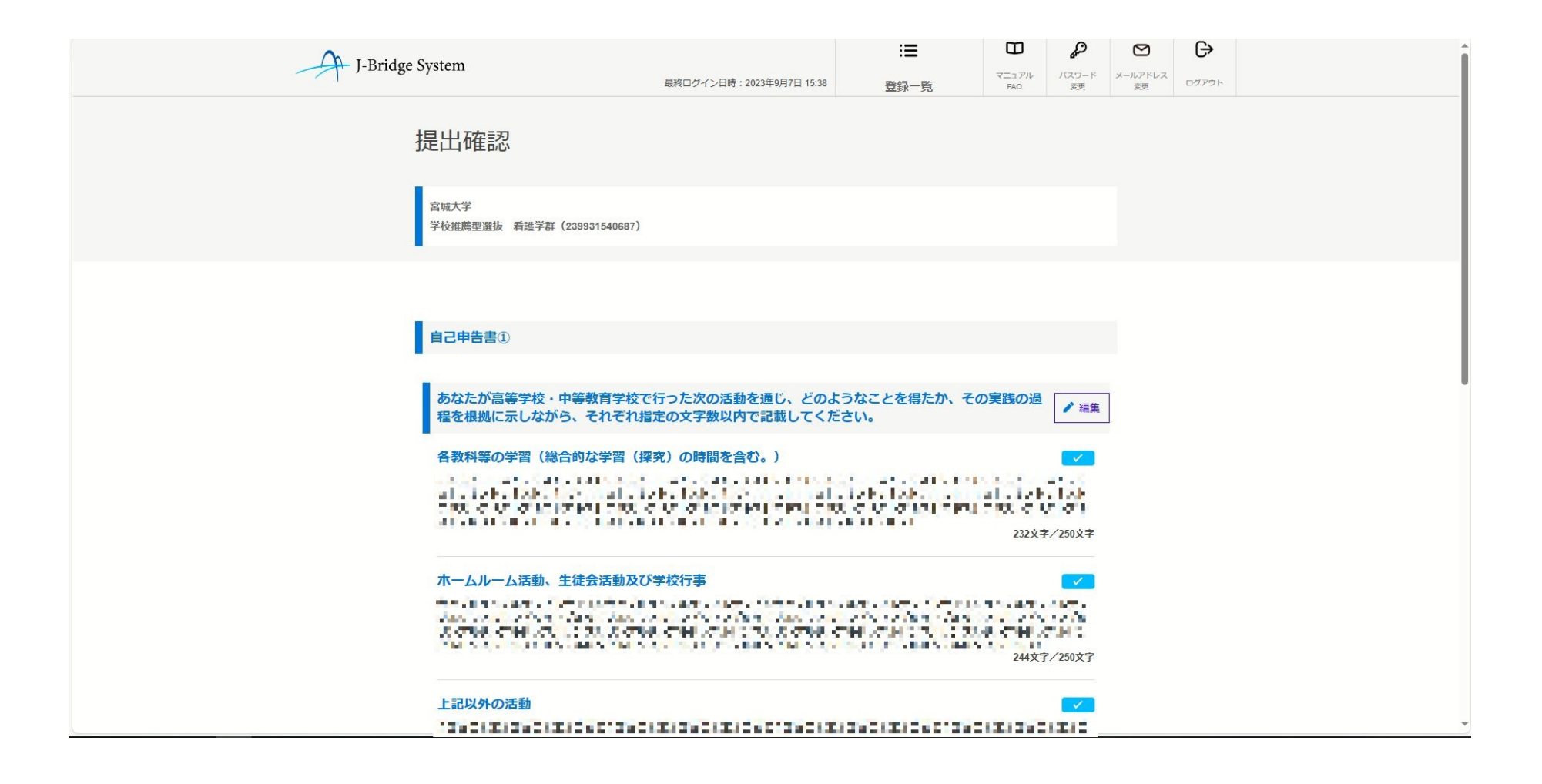

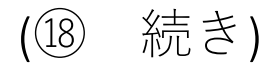

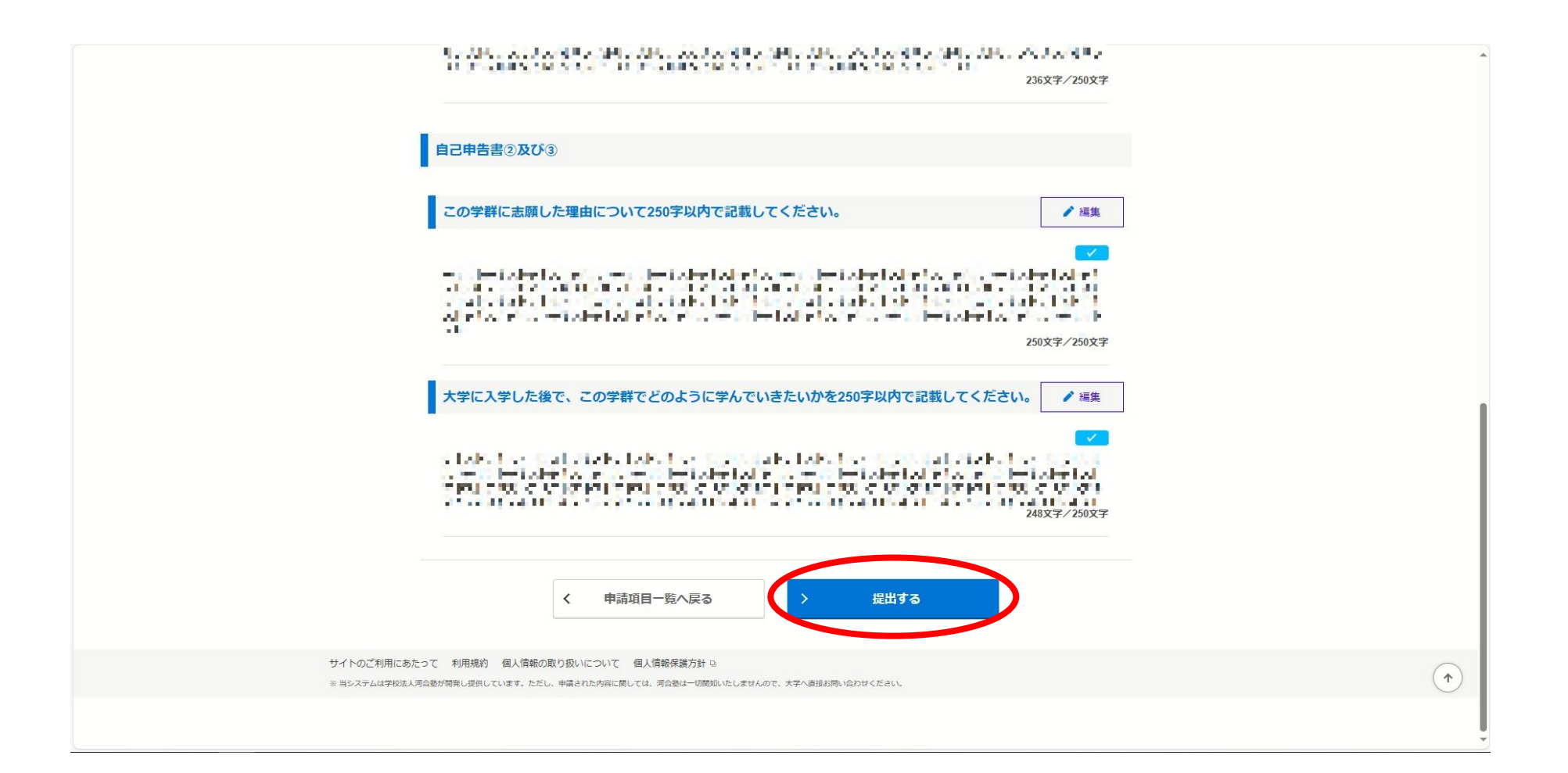

#### ⑲ ポップアップが表示されるので、「OK」をク リックすると、提出が完了する(以降、自己申告書の 変更はできません)。

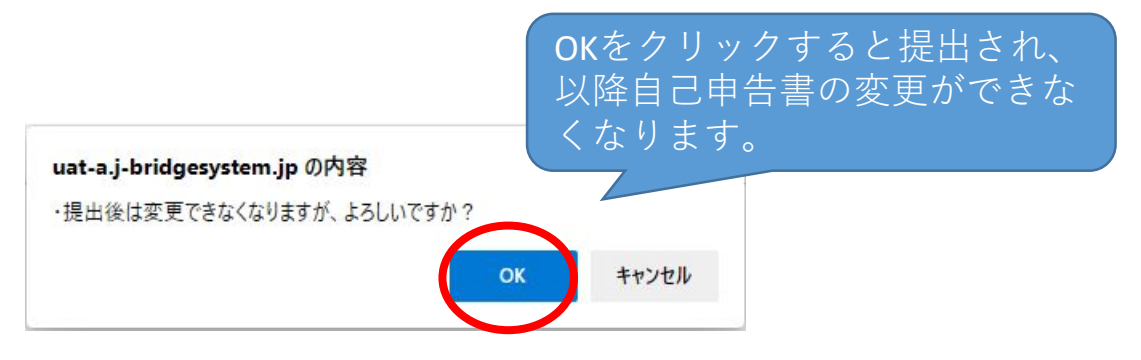

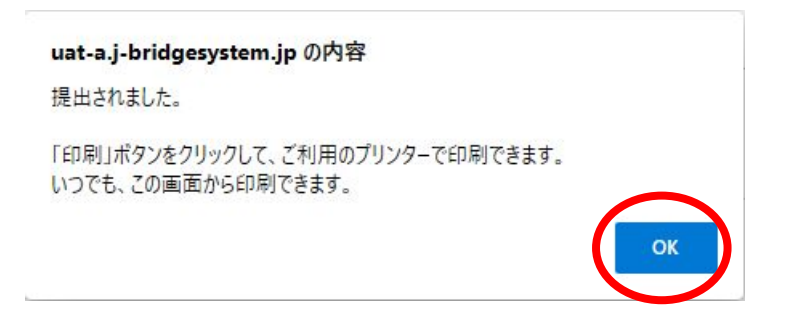